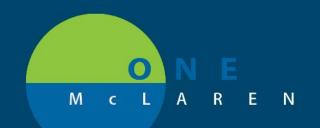

# CERNER FLASH

### AMB Endocrinology Note Type & Folder Additions

#### Thursday August 27, 2020

#### New Note Type & Folder Overview

**Enhancement:** Effective August 27th, a new Endocrinology note and folder type will be available for users to document and scan Ultrasound Imaging & Interpretations.

| Endocrinology Note Type                 | Endocrinology Folder Type |
|-----------------------------------------|---------------------------|
| Endocrinology US Imaging Interpretation | Endocrinology US Imaging  |

Positions Impacted: All Providers and Clinical Staff positions within the Endocrinology specialty.

#### Provider Workflow for Choosing Note Type

The Interpretation Note types can be accessed from the links on the Outpatient Workflow page or within the Documentation tab on the Menu Bar.

| 1.) From the <b>Outpatient Workflow</b> page:                                                                        | Create Note                                                                                                    |
|----------------------------------------------------------------------------------------------------|----------------------------------------------------------------------------------------------------|
| a. Scroll down to the <b>Create Note</b> section on the Navigation Pane.                                             | Office Visit Note Procedure Office Visit Note                                                                                                    |
| <ul> <li>b. Choose the Endo US Interpretation Note type to<br/>document Endo US Imaging results.</li> </ul>          | H&P Update<br>Endo US Interpretation<br>Select Other Note                                                                                                    |
| 2.) From the Menu Bar, select <b>+ Add</b> on the <b>Documentation</b> tab.                                          | Add 🗐 📄                                                                                                    |
| a. From the Note Type Filter List dropdown, choose <b>Position</b> .                                                 | New Note × List<br>Note Type List Filter:                                                                                                    |
| b. From the Type dropdown, choose Endocrinology US<br>Imaging Interpretation to document Endo US Imaging<br>results. | Position<br>*Type:<br>Endocrinology Progress Note Endocrinology Office Clinic Note Endocrinology Office Clinic Note Endocrinology US Imaging Interpretation History and Physical |

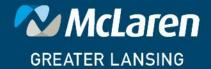

### DOING WHAT'S BEST.

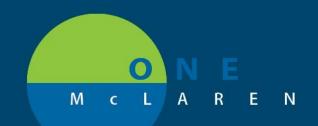

## CERNER FLASH

- 3.) The US images and completed notes can be found in a subfolder within the **Notes** tab.
  - a. Double-click the Endocrinology Procedures folder.
  - b. Click the **Endocrinology US Imaging** folder to view Endo US images.
  - c. Click the **Endocrinology US Imaging Interpretation** folder to view Endo imaging results.

| < | >    | •     | ♠      | Not   | es     |       |        |        |     |
|---|------|-------|--------|-------|--------|-------|--------|--------|-----|
| 徻 | 4    | f30   | 2      |       | я,     | x     | R.     | 4)     |     |
|   |      |       |        |       |        |       |        |        |     |
| 6 | Corr | espo  | onden  | ce    |        |       |        |        |     |
| h | Disc | harg  | e Doc  | umer  | ntatio | n     |        |        |     |
|   | End  | ocrir | ology  | Proc  | edur   | es    |        |        |     |
| Ð | Ĉ    | ndo   | crinol | ogy l | JS Im  | aging |        |        |     |
| L | ĉh P | ndo   | crinol | ogy l | JS Im  | aging | Interr | retati | ion |

#### Workflow for Scanning Endocrinology US Images & Reports

The following folders will be chosen when scanning Endo Ultrasound images and reports.

- 1.) **Endocrinology US Imaging**: Select this folder when scanning Endo US images.
- 2.) Endocrinology US Imaging Interpretation: Select this folder when scanning Endo US reports.

| *Type:   | Endocrinology US Imaging                                               | 2 |
|----------|------------------------------------------------------------------------|---|
| *Date:   | Endocrinology US Imaging<br>Endocrinology US Imaging Interpretatio     | ^ |
| Subject: | Endoscopic Retrograde Cholangiopanc<br>Endoscopy IntraProcedure Record | 2 |

Add Document: MMGTRAIN, TIANA - 31000177903

The scanned images and interpretations can be found in the Notes tab within the Endocrinology Procedures folder.

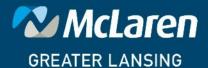

DOING WHAT'S BEST.